## **How to Check Your Mid-Term Grades in WeevilNet**

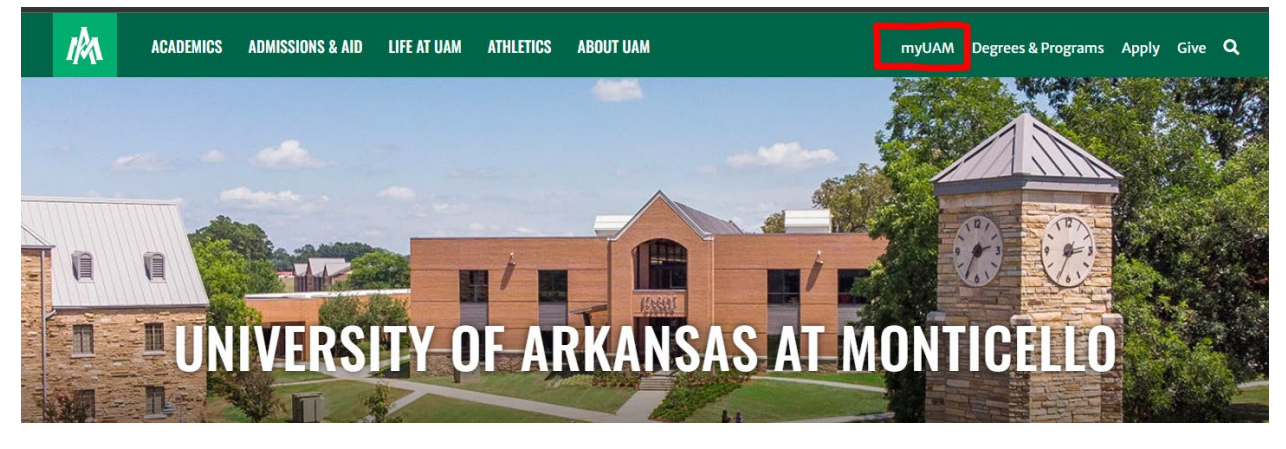

Step 1: Start by logging into your myUAM portal located at the top of the UAM website.

Step 2: Sign in with your UAM credentials (UAM E-Mail and UAM Password). Click "**next**".

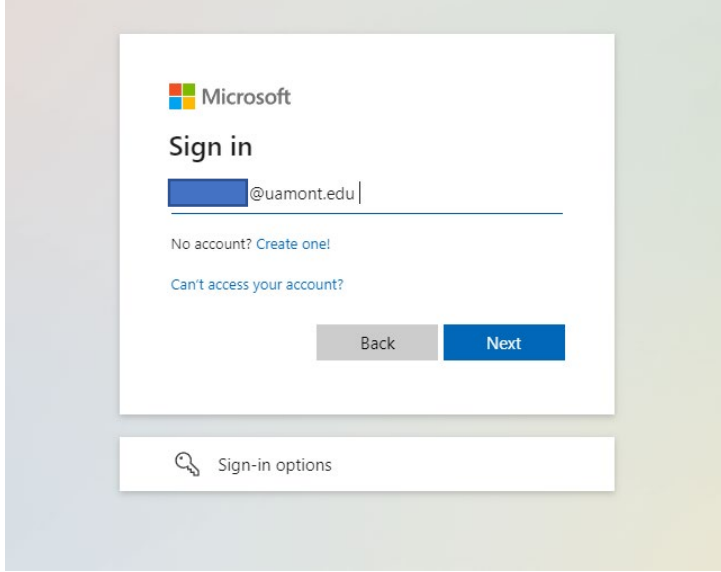

Step 3: Enter your UAM password. Click Sign In.

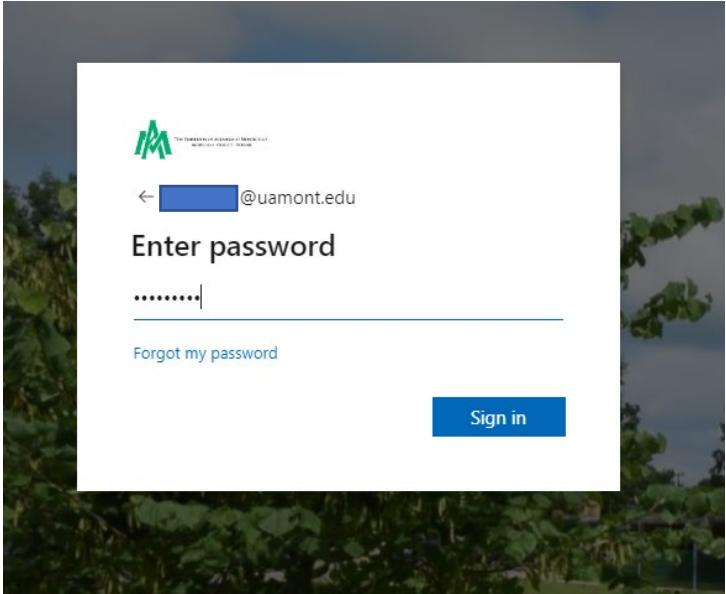

Step 4: Verify your identity with your MFA method. Enter the 6-digit code or verify by answering the call and pressing #. Click "verify" to move to the next step.

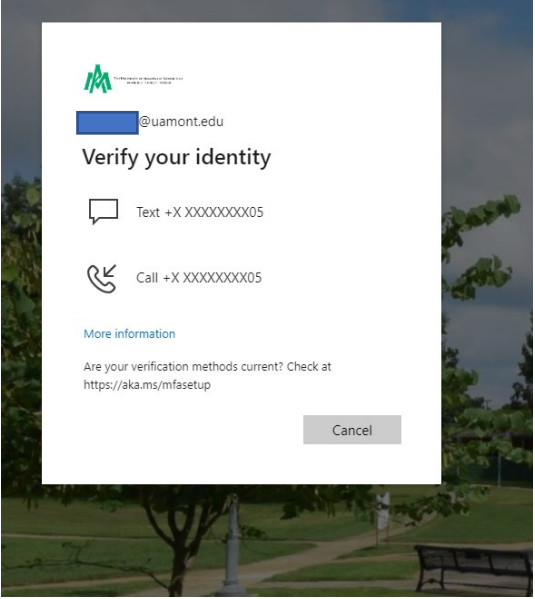

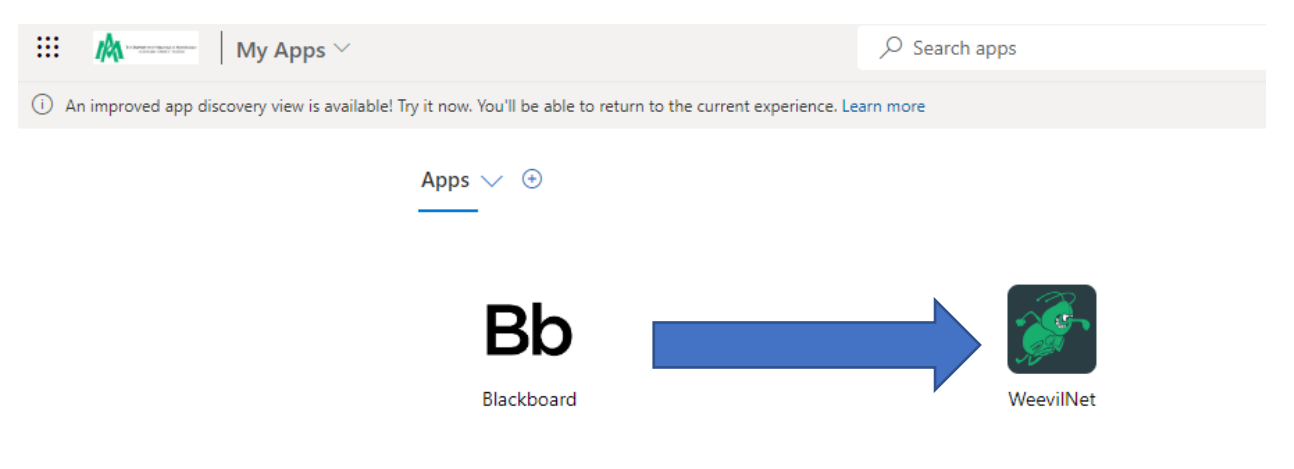

Step 5: The following page will bring you to your "**My Apps**" page. Click on the "**WeevilNet**" app.

Step 6: You should now see your Weevilnet Dashboard. Click on "**Student Center**" to continue.

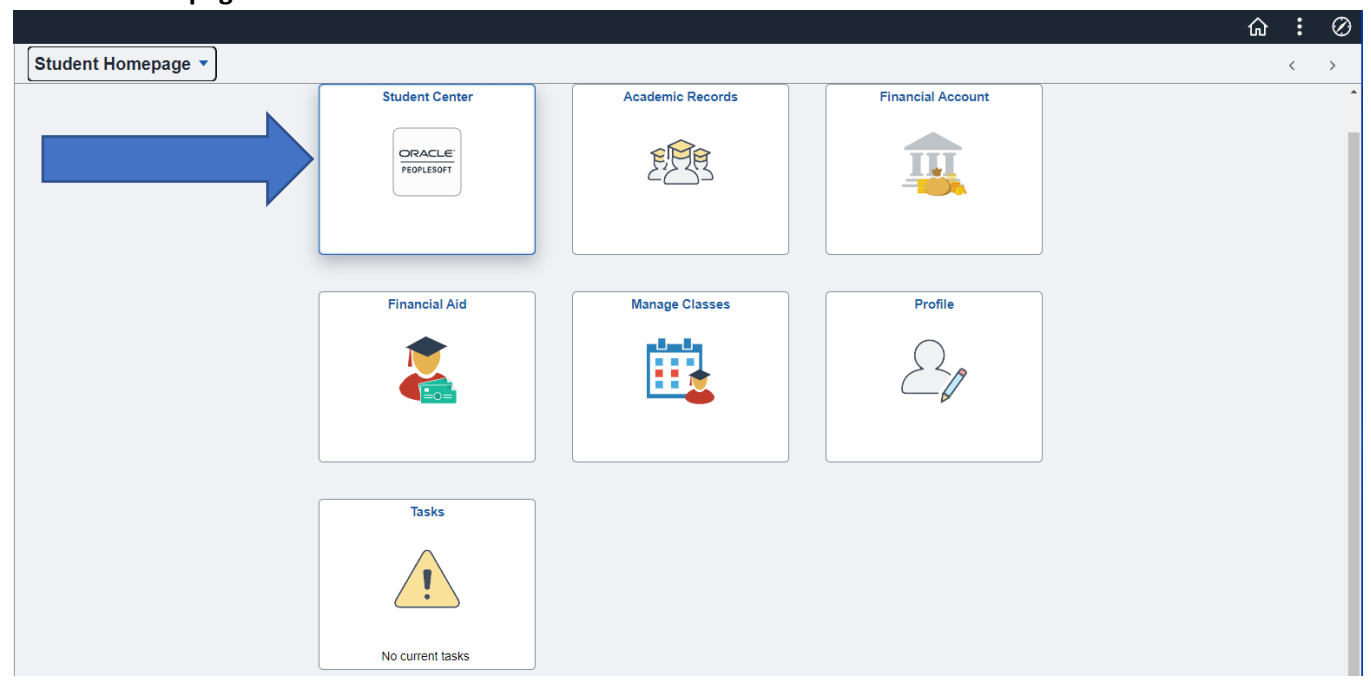

## **Student Homepage**

Step 7: Click the drop-down arrow by other academics… look for Grades. Click on **Grades** and then click the **double blue arrow.**

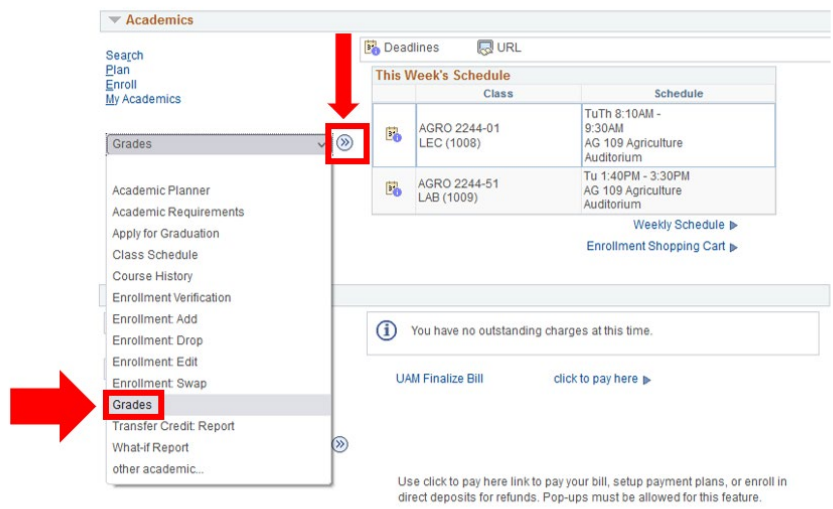

.

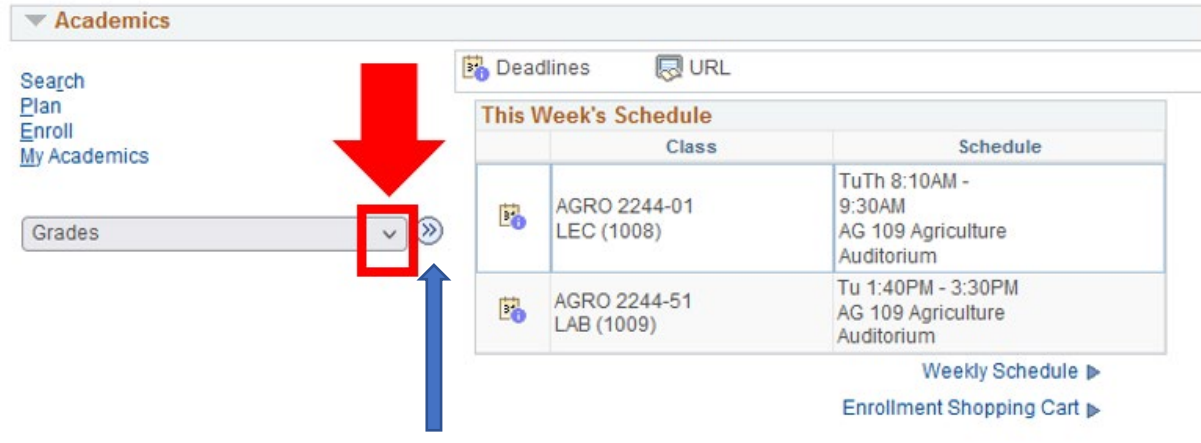

Step 8: Choose the current term (example Fall 2021) and click **Continue**.

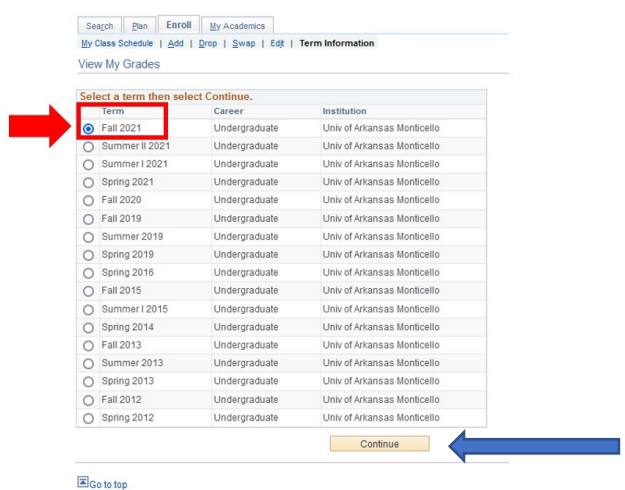

Step 9: Click on Mid-term Grades to view your grades. Your grades for your courses will display.

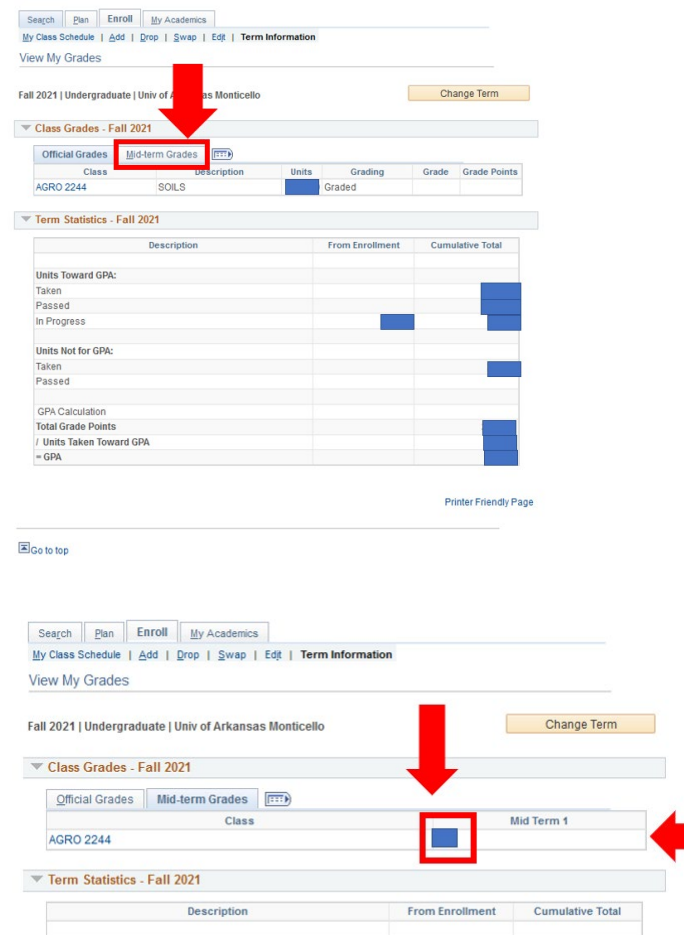